# Korištenje certifikata u web i mail klijentima

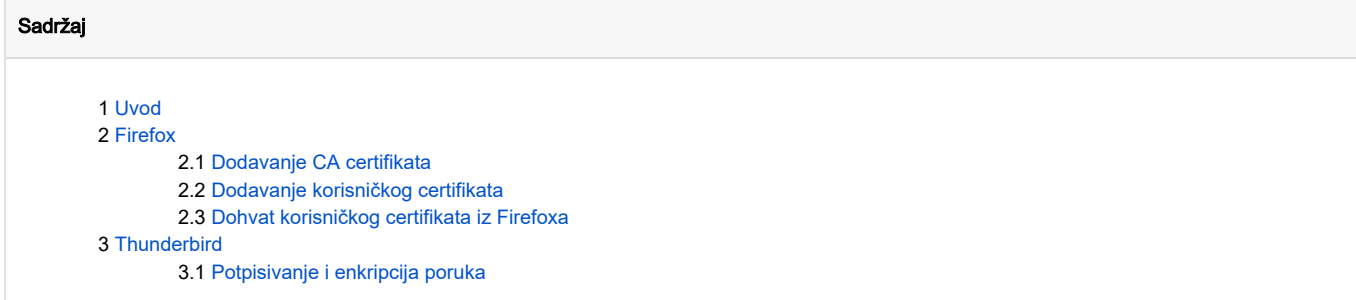

## <span id="page-0-0"></span>Uvod

U nastavku su navedene procedure za korištenje certifikata u web klijentu Firefox te mail klijentu Thunderbird.

Upute će po potrebi biti proširivane s drugim klijentima.

## <span id="page-0-1"></span>Firefox

Komponenta za upravljanje certifikatima u Firefoxu se pokreće na sljedeći način:

- 1. U izborniku odabrati Options (Preferences)
- 2. U tabu odabrati **Advanced -> Security**
- 3. Pritisnuti tipku **View Certificates**.

#### <span id="page-0-2"></span>Dodavanje CA certifikata

BITNO: Prije rada sa certifikatom potrebno je prvo dodati CA certifikat u listu podržanih CA certifikata. Dodavanje je moguće ostvariti na dva načina. Ukoliko CA ima objavljen certifikat na web stranicama u prikladnom formatu instalacija se ostvaruje automatski. U suprotnom korisnik treba dohvatiti CA certifikat na lokalno računalo. Procedura dodavanja CA certifikata spremljenog u lokalnu datoteku je sljedeća:

- 1. U tabu komponente za upravljanje certifikatima odabrati **Authorities**
- 2. Pritisnuti tipku **Import**
- 3. Odabrati lokaciju CA certifikata.

#### <span id="page-0-3"></span>Dodavanje korisničkog certifikata

- 1. U tabu komponente za upravljanje certifikatima odabrati **Your Certificates**
- 2. Pritisnuti tipku **Import**
- 3. Odabrati lokaciju korisničkog certifikata.

#### <span id="page-0-4"></span>Dohvat korisničkog certifikata iz Firefoxa

- 1. U tabu komponente za upravljanje certifikatima odabrati **Your Certificates**
- 2. Odabrati korisnički certifikat.
- 3. Pritisnuti tipku **Backup**
- 4. Odabrati lokaciju gdje će biti spremljen korisnički certifikat.

## <span id="page-0-5"></span>**Thunderbird**

Dodavanje i dohvat CA i korisničkih certifikata iz Thunderbirda je jednak kao i kod Firefoxa.

### <span id="page-0-6"></span>Potpisivanje i enkripcija poruka

BITNO: Preduvjet za potpisivanje i enkripciju mailova s korisničkim certifikatom je da su CA i korisnički certifikat dodani u Thunderbird.

Za pojedinu email korisničku oznaku (account) korisnik može definirati korisnički certifikat za potpisivanje te za enkripciju poruka. Definiranje certifikata se ostvaruje na sljedeći način:

- 1. U izborniku odabrati Tools -> Account Settings ...
- 2. Za određenu korisničku oznaku odabrati **Security**
- 3. Odabrati certifikat za potpisivanje mailova
- 4. Odabrati certifikat za enkripciju mailova (podrazumijevano je da bude isti kao i za potpisivanje).
- 5. Pri stvaranju maila, odabrati opciju **Security -> Digitaly Sign This Message**